# **Der Umgang mit Moodle**

# **1. Den richtigen Kurs finden**

Zu allererst musst du dich in Moodle einloggen. Den Link zu Moodle findest du auf der Schulhomepage unter "Service" -> "Links". Dein Benutzername ist der gleiche wie an den Schulcomputern (erste 5 Buchstaben Nachname erste 3 Buchstaben Vorname, keine Umlaute). Wenn du eingeloggt bist werden dir auf der linken Seite in einem Kasten alle Kurse angezeigt, die du brauchst. Dort kannst du das gewünschte Fach (z.B. Mathematik) anklicken.

## **2. Material von Moodle herunterladen**

In den Kursen findest du viel Material, z.B. Arbeitsblätter. Um diese Ansehen und gegebenenfalls drucken zu können, musst du den Namen des Arbeitsblatts (in blauer Schrift) anklicken. Das Arbeitsblatt öffnet sich dann entweder direkt oder wird heruntergeladen.

Heruntergeladene Arbeitsblätter findest du in deinem Browser (meist rechts oben) oder im Ordner "Downloads" auf deinem Computer.

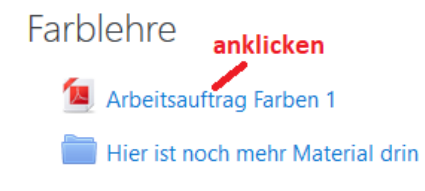

Eine zweite Variante ist es, die Materialien mit der rechten Maustaste anzuklicken und "Speichern unter" zu wählen. Dann kannst du sie direkt dorthin speichern, wo du sie haben möchtest.

## **3. Erledigte Dinge abhaken**

Neben den Materialien in Moodle siehst du am rechten Seitenrand ein Kästchen. Hier kannst ☑ du durch Klicken einen Haken setzen, wenn du das Material bearbeitet hast. Vorsicht: In einigen Fällen kannst du nicht selber abhaken! Der Haken wird dann automatisch ŗ, gesetzt, wenn du etwas bearbeitet, z.B. an einem Test teilgenommen hast. Diese Kästchen sind mit gestrichelten Linien dargestellt.

## **4. Foren**

Wenn Fragen zu den Aufgaben auftauchen sollten, kannst du diese im Forum stellen. Klicke hierzu das Forum an und dann auf "Neues Thema hinzufügen". Hier können auch schon gestellte Fragen angesehen und beantwortet werden.

# Forum für allgemeine Fragen

Hier können alle Fragen gestellt werden, die zu den Aufgaben auftauchen.

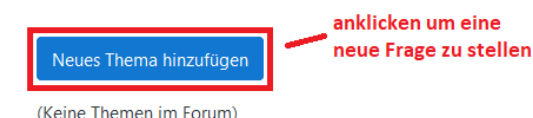

## **5. Abgaben**

Wenn du eine Aufgabe abgeben musst, dann sollte das im Dateiformat PDF geschehen. Handschriftliche Arbeiten können mit einem Scanner direkt im PDF-Format gespeichert werden. Am Computer geschriebene Arbeiten (z.B. mit Word [.doc/.docx], LibreOffice/OpenOffice [.odt]) können leicht in PDF-Dateien umgewandelt werden:

Worddateien in PDF-Dateien umwandeln: In Word öffnen -> speichern unter -> Dateityp zu ".pdf" ändern

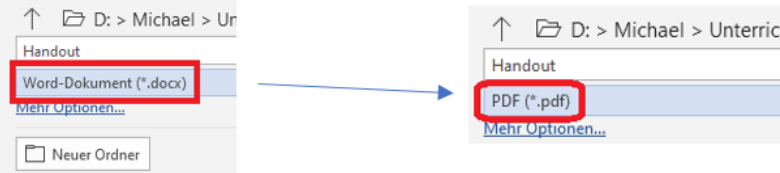

Libre Office: Datei -> "Als PDF exportieren" -> vorgeschlagene Einstellungen bestätigen -> speichern

Falls eine handschriftliche Arbeit nicht gescannt werden kann ist der einfachste Weg der Abgabe, mit dem Handy ein Bild zu machen und dieses am Computer zu öffnen. Das Bild kann dann kopiert und in ein Word-Dokument eingefügt werden. Dieses kann wie oben beschrieben als PDF abgespeichert werden. Achte dabei darauf, dass das Bild gut lesbar, also vor allem groß genug und scharf ist.

Deine PDF-Datei kannst du jetzt abgeben: Klicke die Abgabe in Moodle an und auf "Abgabe hinzufügen" am unteren Rand der Seite. Danach kannst du deine PDF Datei auswählen:

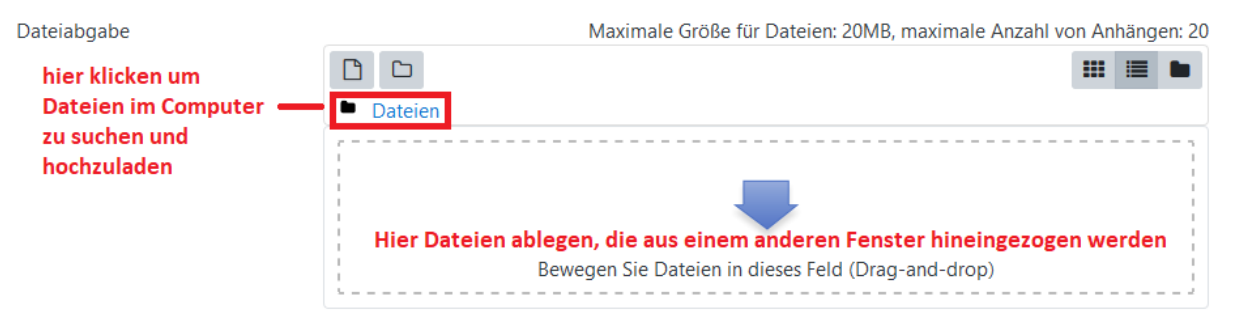

Bestätige deine Abgabe dann mit "Änderungen sichern".

Nachdem du abgegeben hast, wird dein Lehrer/deine Lehrerin deine Lösung korrigieren. Diese korrigierte Datei musst du dir dann ansehen. Klicke hierzu wieder die Abgabe in Moodle an. Unterhalb deiner Abgabe findest du das folgende Fenster, in dem du die korrigierte Datei öffnen und herunterladen kannst:

#### Feedback

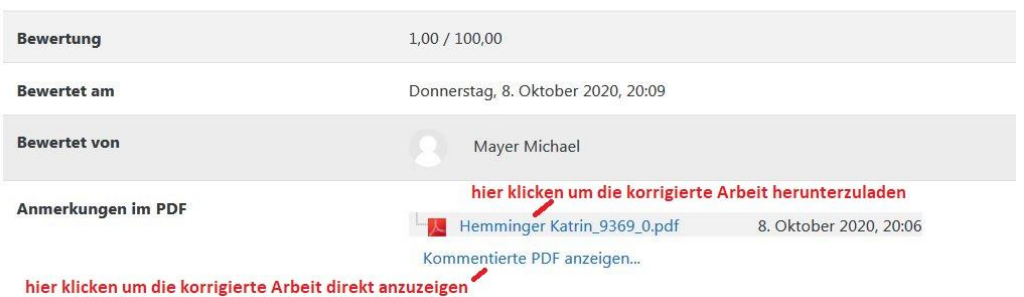

### **6. Tests machen**

Klicke den Test an und dann auf "Test jetzt durchführen". Danach kannst du schon die Fragen beantworten.

Ob deine Antworten richtig waren erfährst du je nach Test direkt nach der Frage oder erst am Ende des Tests. Gibt es die Lösung gleich, erhältst du sie über den Knopf "Überprüfen". Gibt es diesen Knopf nicht, gibt es die Lösungen erst am Ende.

Mit "Nächste Seite" gelangst du zur nächsten Frage.

### **7. BigBlueButton – Videochat**

Um BigBlueButton verwenden zu können ist ein aktueller Browser erforderlich! Getestet sind z.B. Firefox und Opera, funktionsfähig ist auch Microsoft Edge (aktuellste Version!).

Du musst du den Chatraum anklicken und dann "Teilnehmen" wählen, um den Videochat zu betreten.

Beim Beitritt wirst du gefragt, ob du nur zuhören, oder auch sprechen möchtest. Im Regelfall solltest du hier "Mit Mikrofon" wählen. Eventuell musst du dann den Zugriff auf dein Mikrofon freigeben, hier öffnet sich (bei fast allen Browsern) ein kleines Fenster, in dem man nur bestätigen muss.

Mikrofon an/aus

auflegen

÷

了

öffnen (i) Versionsinfo 7 Hilfe

Tastaturkürzel

 $\rightarrow$  Ausloggen

 $\overline{A}$ 

Kamera an/aus

Wenn du beigetreten bist, kannst du dein Mikrofon und deine Kamera über die kleinen Symbole in der unteren Bildschirmmitte an und ausschalten.

Auf der linken Seite sind alle für den Videounterricht wichtigen Funktionen zu finden:

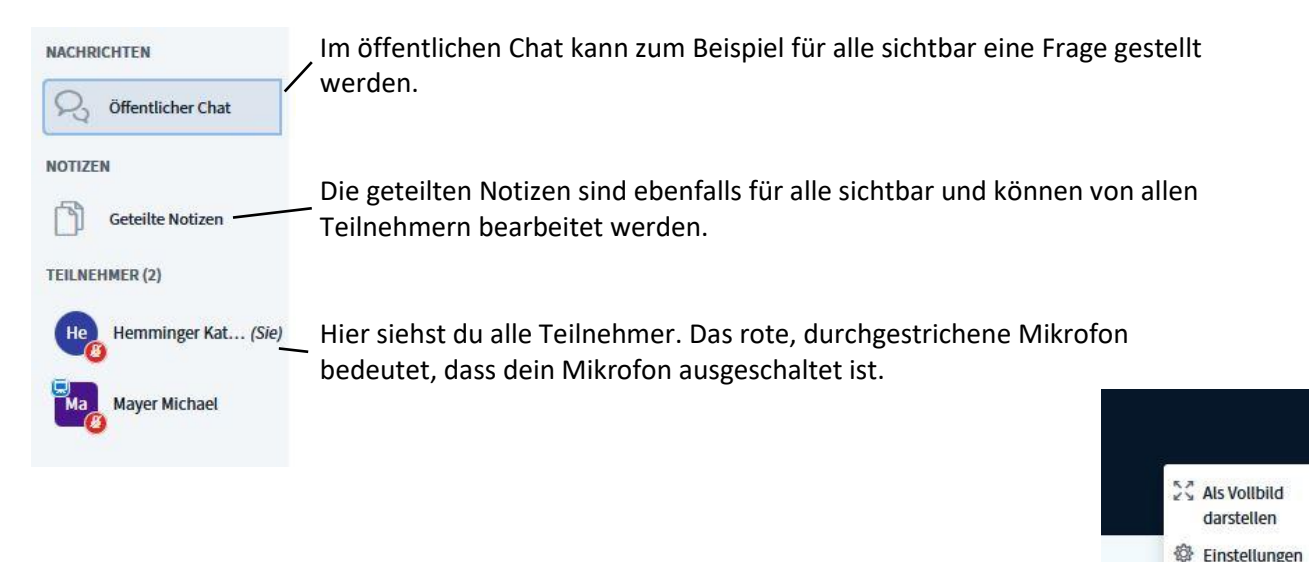

Wenn du den Chat beenden möchtest findest du rechts oben drei Punkte. Angeklickt öffnen sie das Menü (siehe rechts). Hier kannst du dich aus der BigBlueButton-Sitzung ausloggen. Das geht auch über das Telefon-Icon "auflegen" (siehe weiter oben).

## **Zwei wichtige Hinweise zum Abschluss**

### 1. Schaltflächen werden nicht angezeigt

Wenn du in Moodle (oder auch irgendeiner anderen Internetseite) arbeitest, kann es passieren, dass dir nicht alles angezeigt wird, da dein Bildschirm zu klein oder ungünstig eingestellt ist. In diesem Fall kannst du alles im Fenster verkleinern, indem du "Strg" gedrückt hältst und am Mausrad drehst. Merke dir am besten, wie viele "Klicks" du gedreht hast, damit du es danach wieder zurückstellen kannst. In den meisten Browsern siehst du aber auch die aktuelle Größe in Prozent angegeben, hier musst du auf "100%" zurückdrehen, um zur normalen Ansicht zurückzukommen.

## 2. Die Simulation funktioniert nicht

In einigen Fächern (z.B. Physik, Chemie) wirst du Links zu Simulationen erhalten, mit denen du arbeiten sollst. Die meisten dieser Simulationen benötigen ein bestimmtes Programm, um richtig zu funktionieren: Den Adobe Flash Player

Falls er schon auf deinem Computer installiert ist, musst du evtl. seiner Ausführung zustimmen. Die Simulation wird dir in diesem Fall eine entsprechende Frage stellen.

Falls er noch nicht installiert ist, musst du mit deinen Eltern sprechen und ihn gemeinsam mit ihnen installieren. Er kann auf der Seite von Adobe heruntergeladen werden:

<https://get.adobe.com/de/flashplayer/>

Das Betriebssystem deines Computers wird in Regelfall automatisch korrekt ausgewählt, ansonsten musst du es selbst korrekt einstellen:

<https://get.adobe.com/de/flashplayer/otherversions/>

**Vorsicht!** Beim Download des Flash Players besteht die Möglichkeit ein weiteres Programm versehentlich mit herunterzuladen: McAfee Achte darauf, dass Haken bei den McAfee Optionen *nicht* angekreuzt sind!